# **How to Create, Populate and Print 1099-INT Forms**

Make sure you have the correct Company open inside W2 Mate

Note: In order to use this feature you must purchase and enable W2 Mate Option #5 for Additional 1099 forms

- 1. Click 1099 & 1098 Recipients in shortcut
- 2. Click New 1099/1098 Recipient

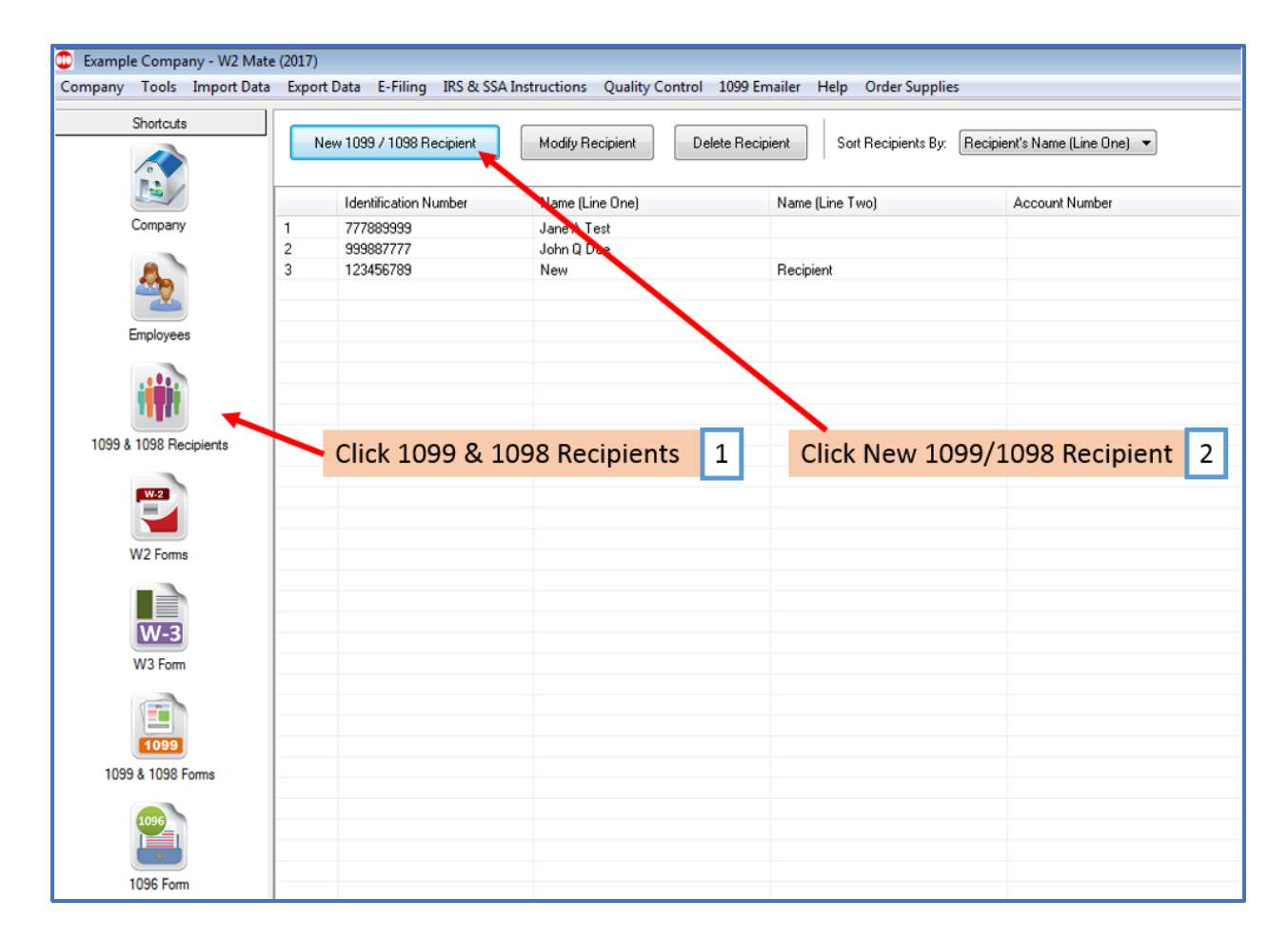

# 3. Choose Form 1099-INT

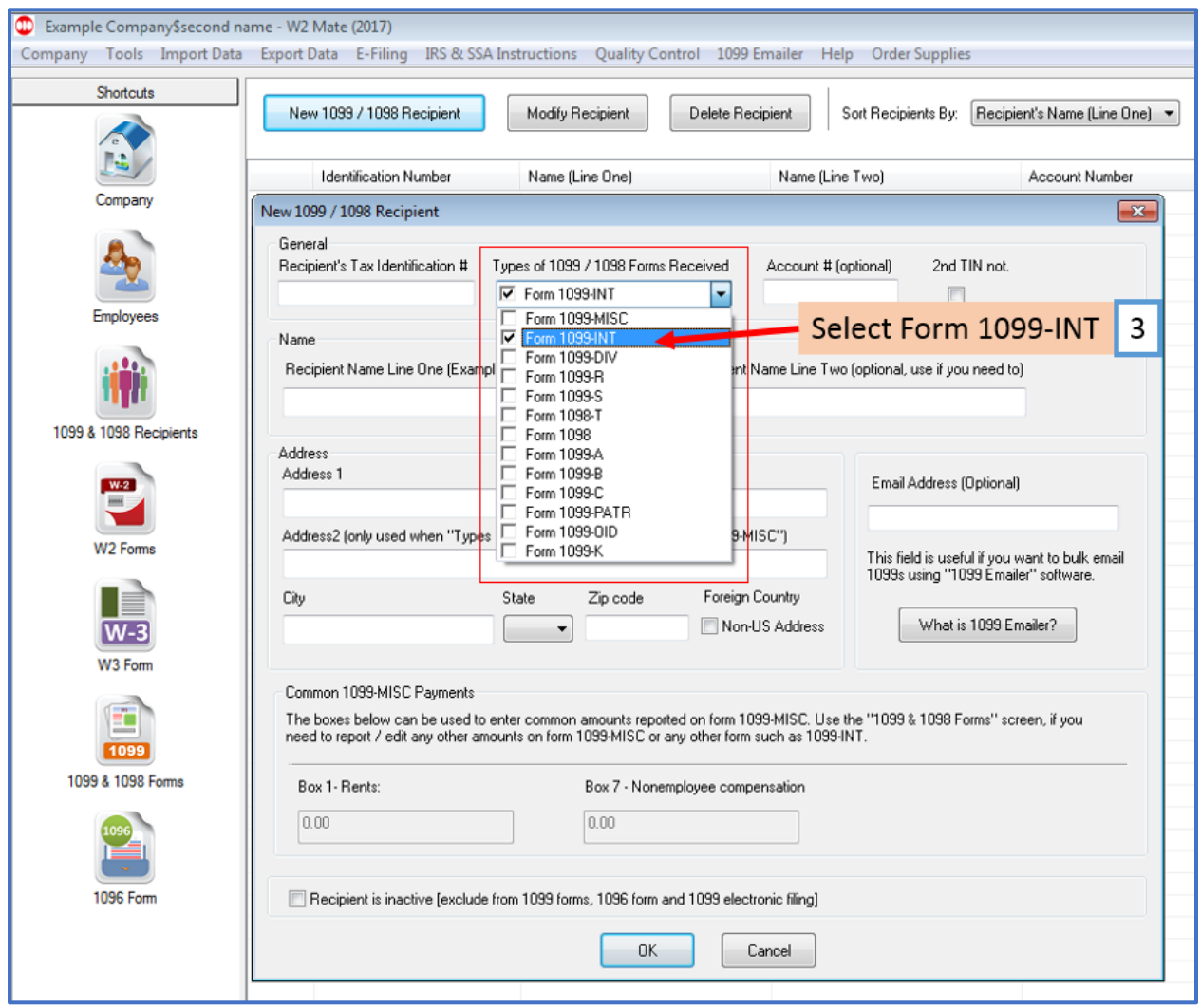

# 4. Enter New Recipient information

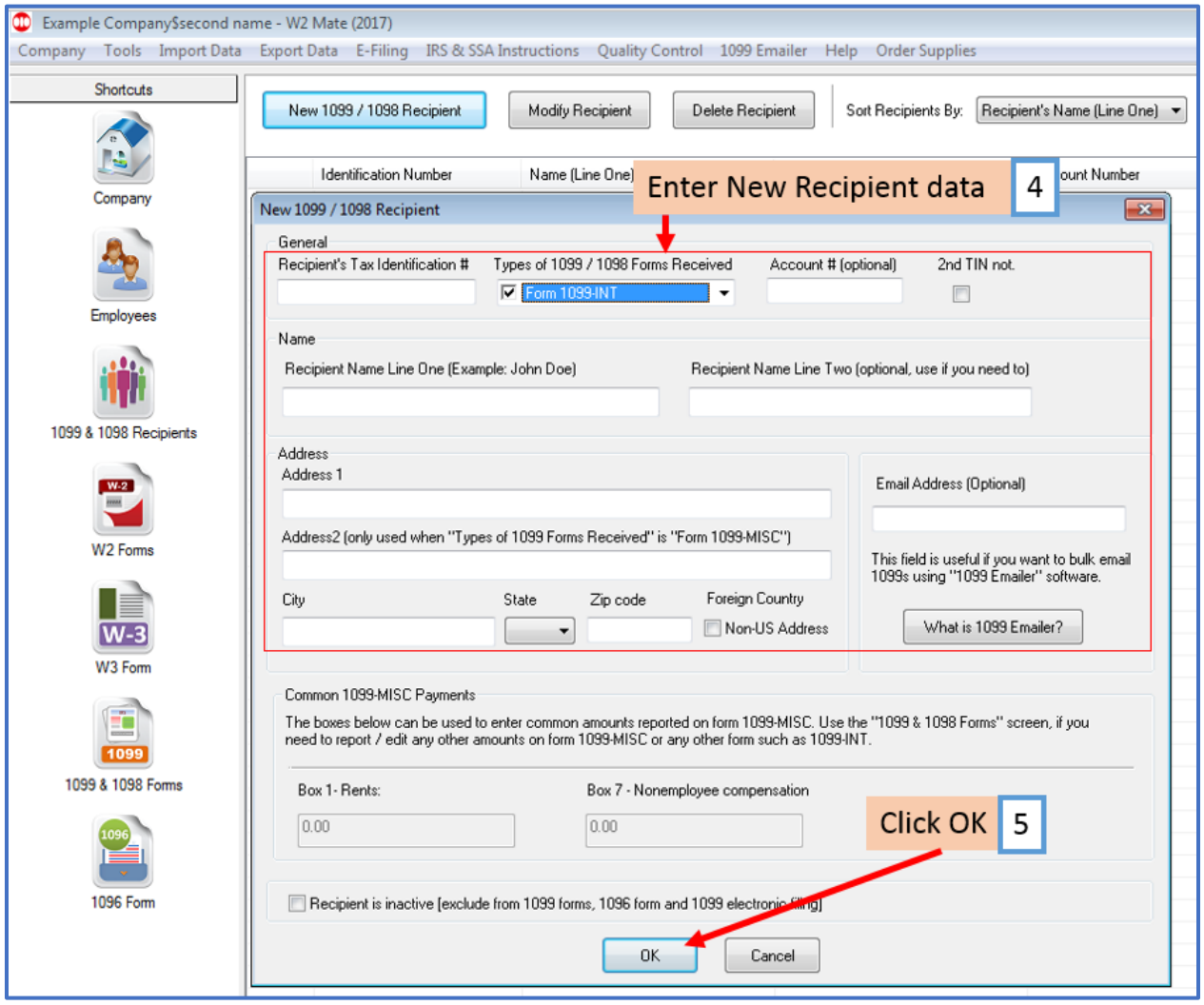

## 6. Choose 1099 & 1098 Forms in shortcuts

# 7. Click Select under form type

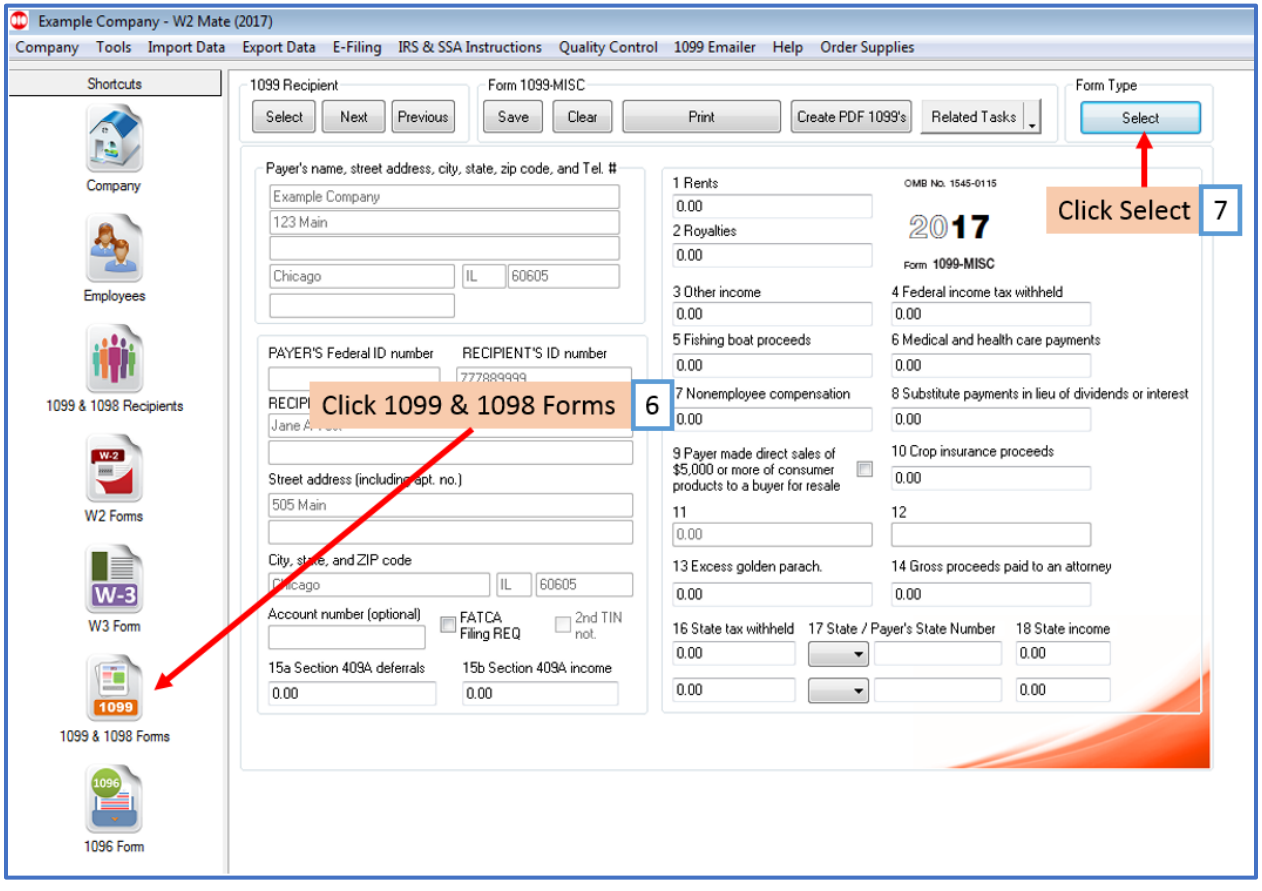

## 8. Select Form 1099-INT

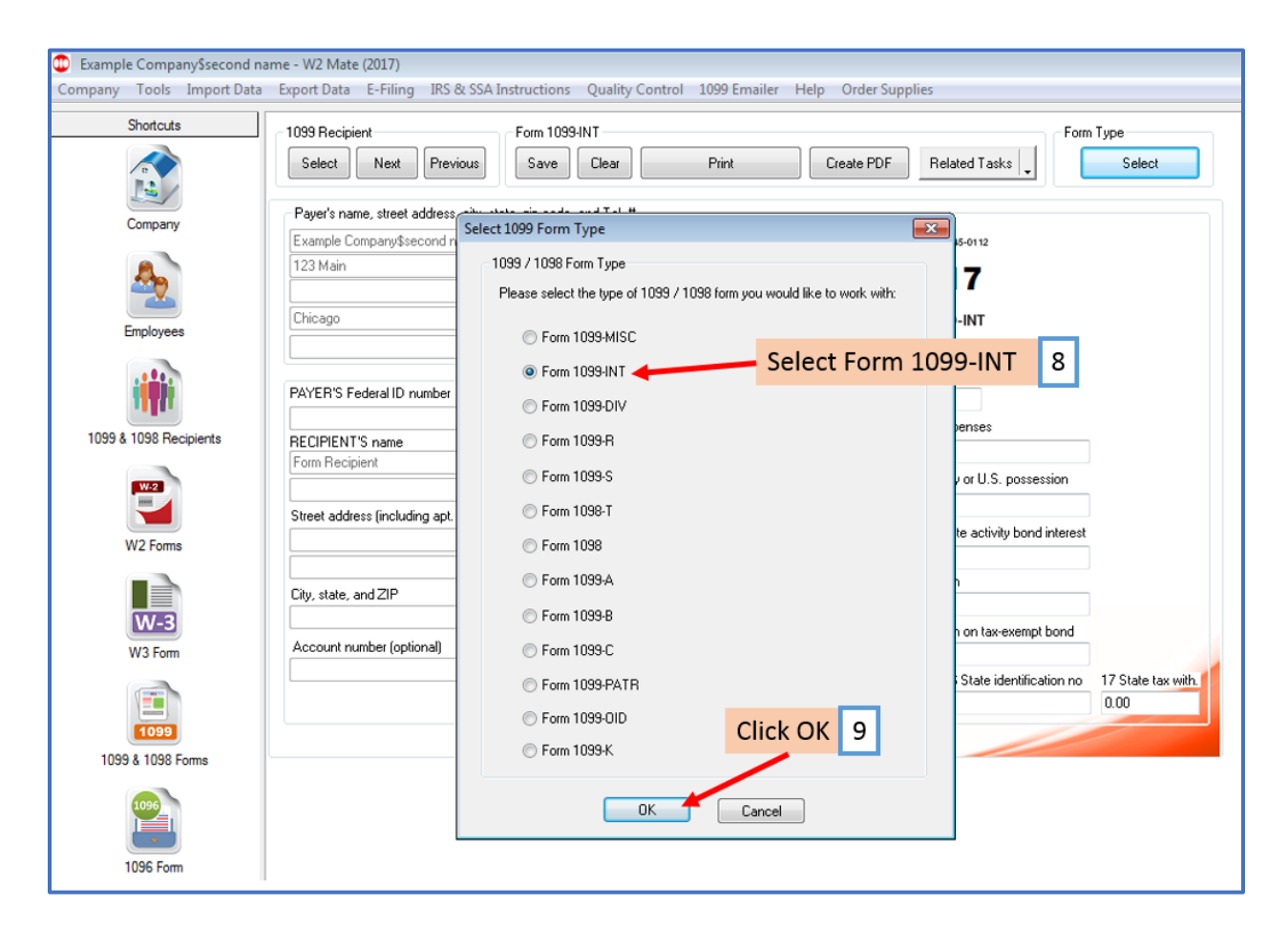

# 10. Click Select under Recipient

## 11. Select 1099-INT Recipient

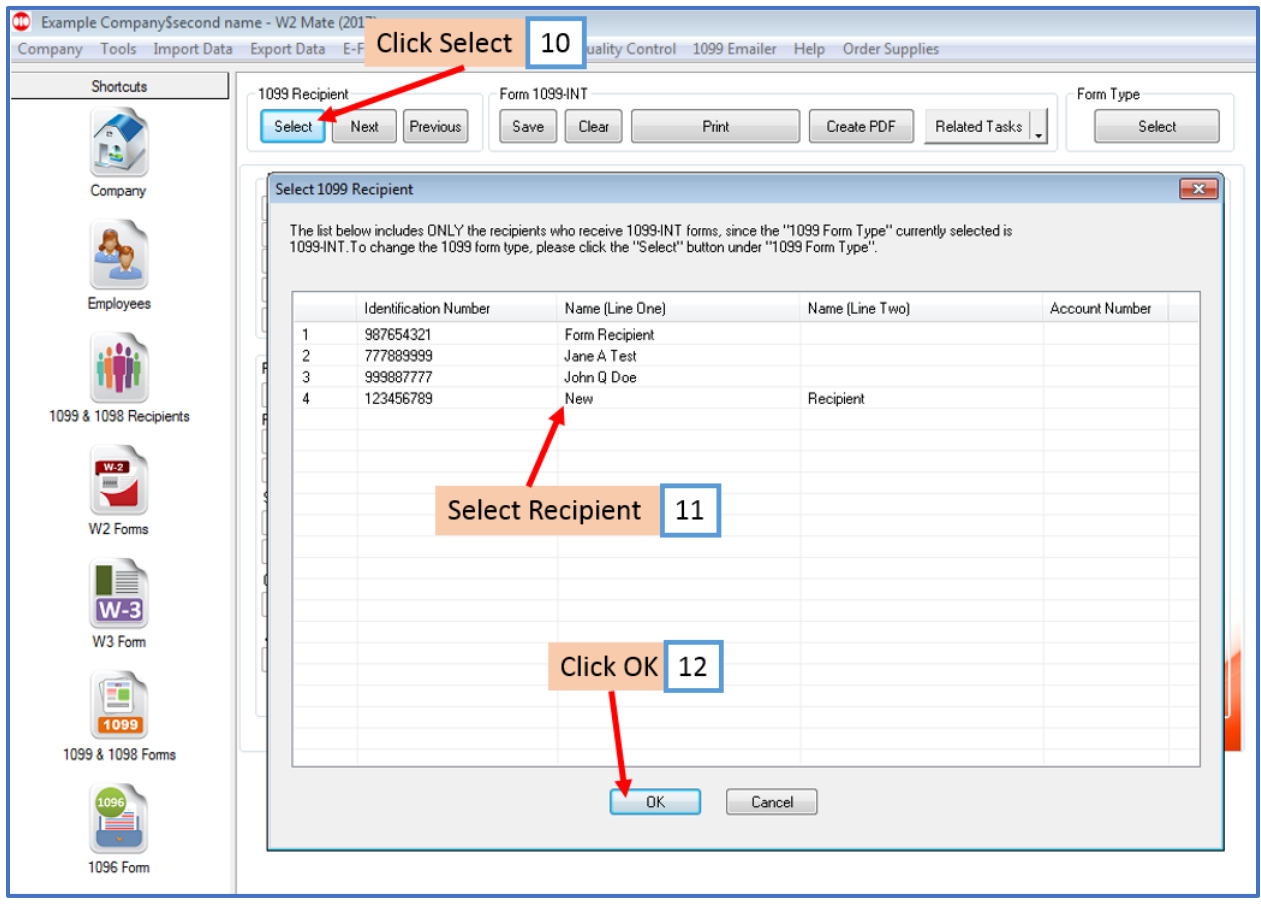

# 13. Fill in recipient(s) amounts (for example: Interest Income, Early withdrawal penalty, etc.)

### 14. Click Save

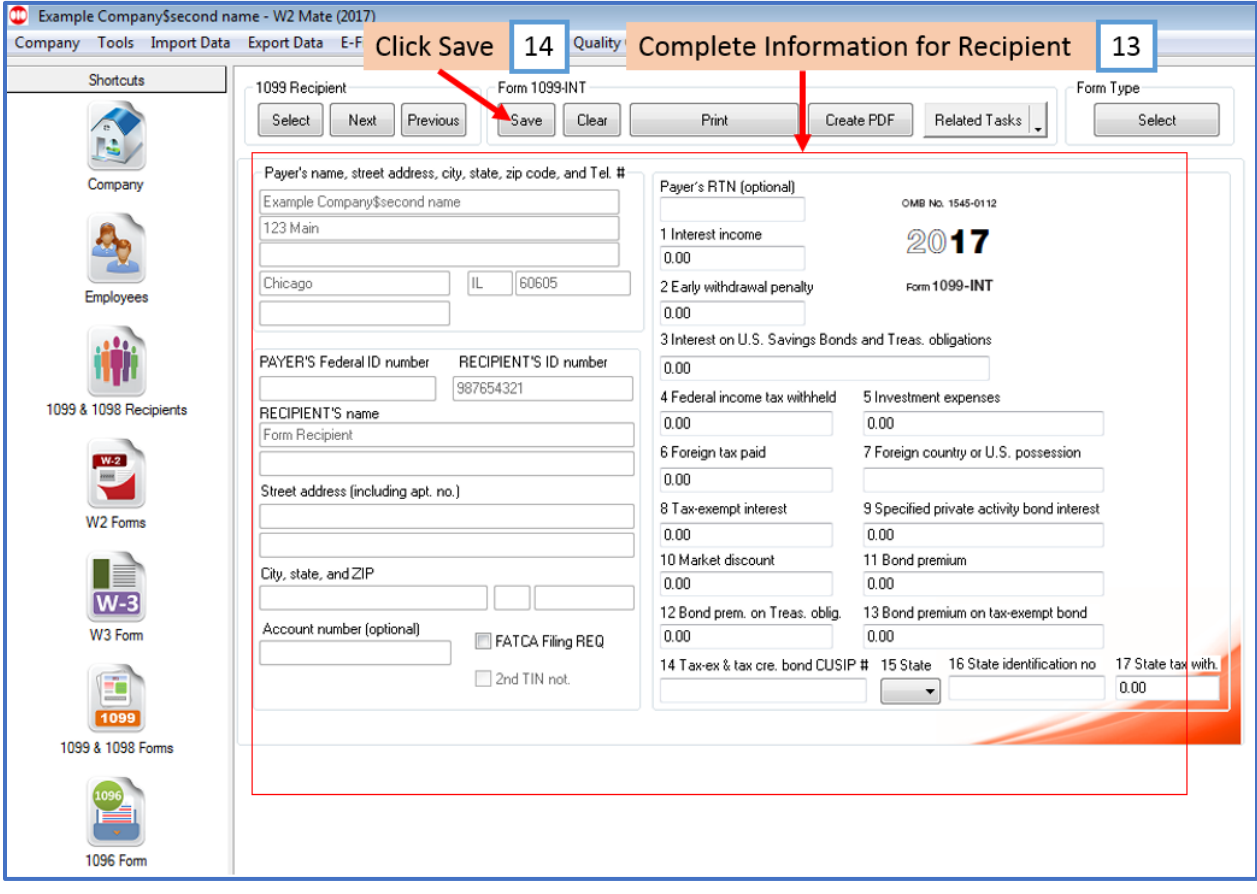

## Note: Repeat this step for all other recipients you have added

- 15. Click Print
- 16. Select Recipients

#### 17. Select copy to print

- Note: To print a Recipient /Payer copy on blank paper choose the copy to print from the drop-down menu To print the data on the preprinted IRS red form chose Print DATA Only
- 18. Click OK

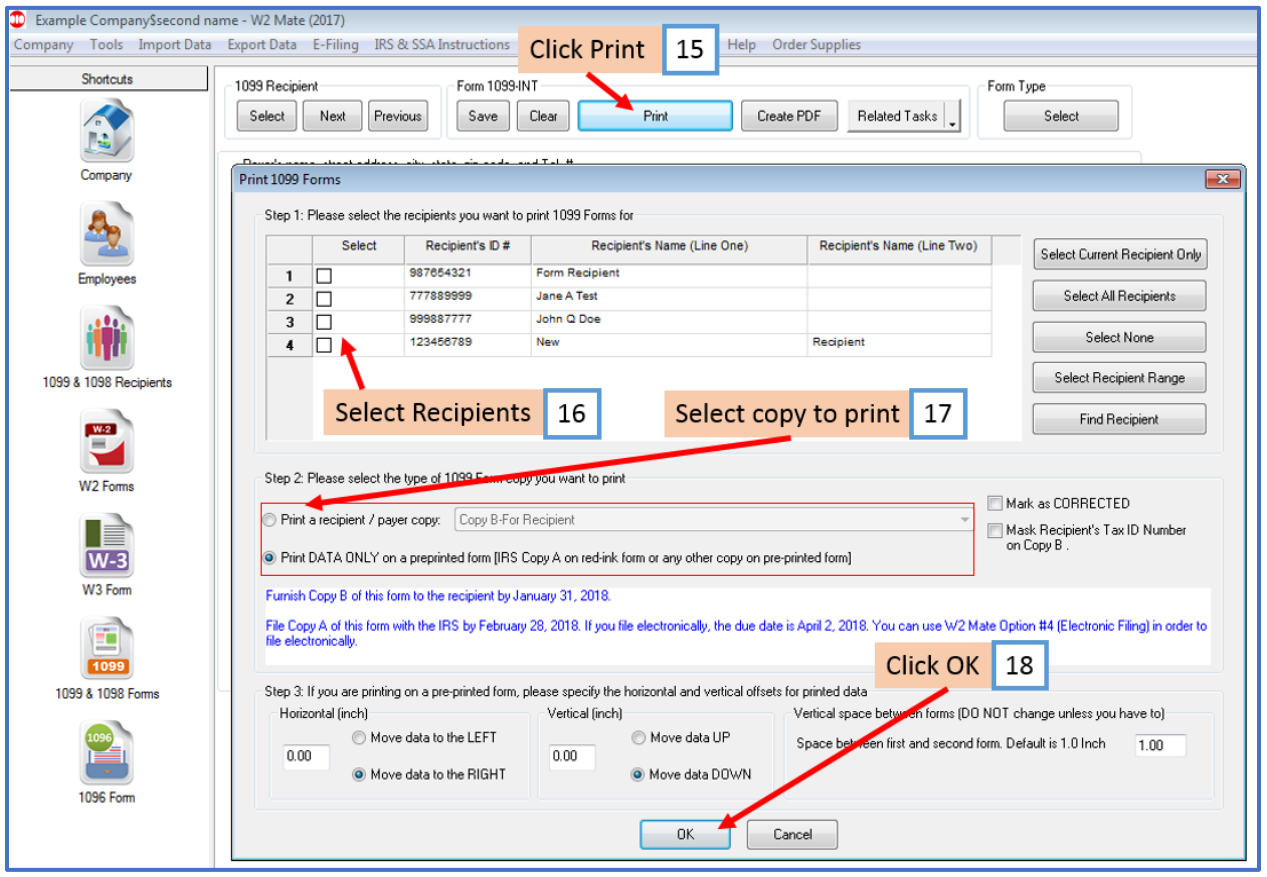

# 19. Select the correct printer

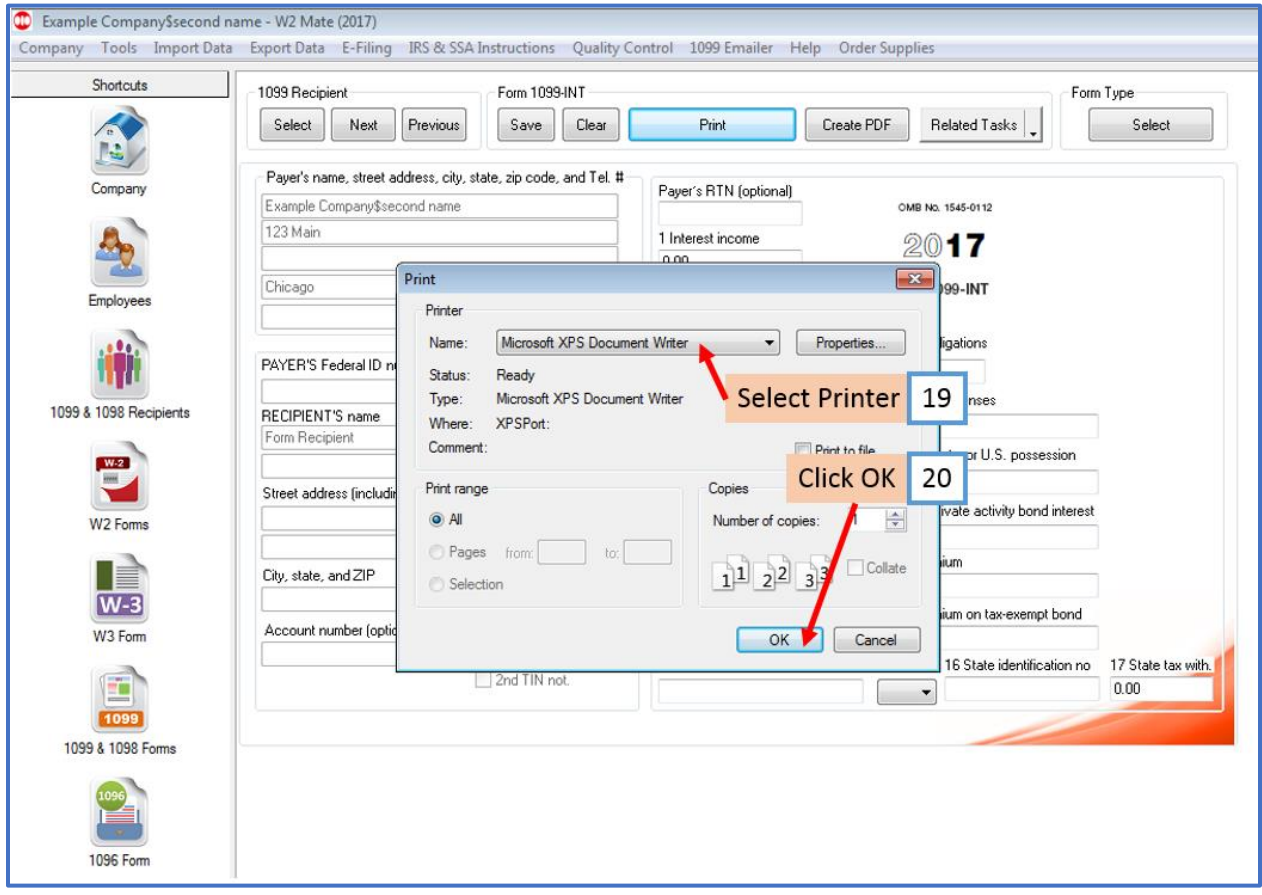